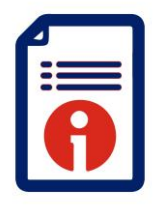

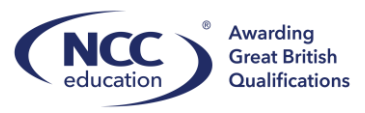

 $\overline{a}$ 

## **Registering Learners for Assessments**

This guide will address how to register learners for assessments.

Key points:

- Registering Learners for assessments is an invoiceable process
- All learners will need to be enrolled onto a qualification before registering for assessments (please refer to *Enrolment* Guide)
- Registration deadlines apply# (please refer to Activity Schedules for the published deadlines)
- Any students registered for assessments after the deadline will incur late registration charges

**Step 1:**

Select Register Learners for Assessments:

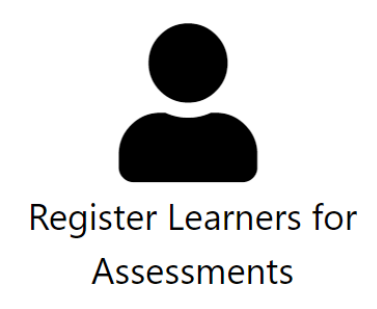

All available enrolments will be displayed:

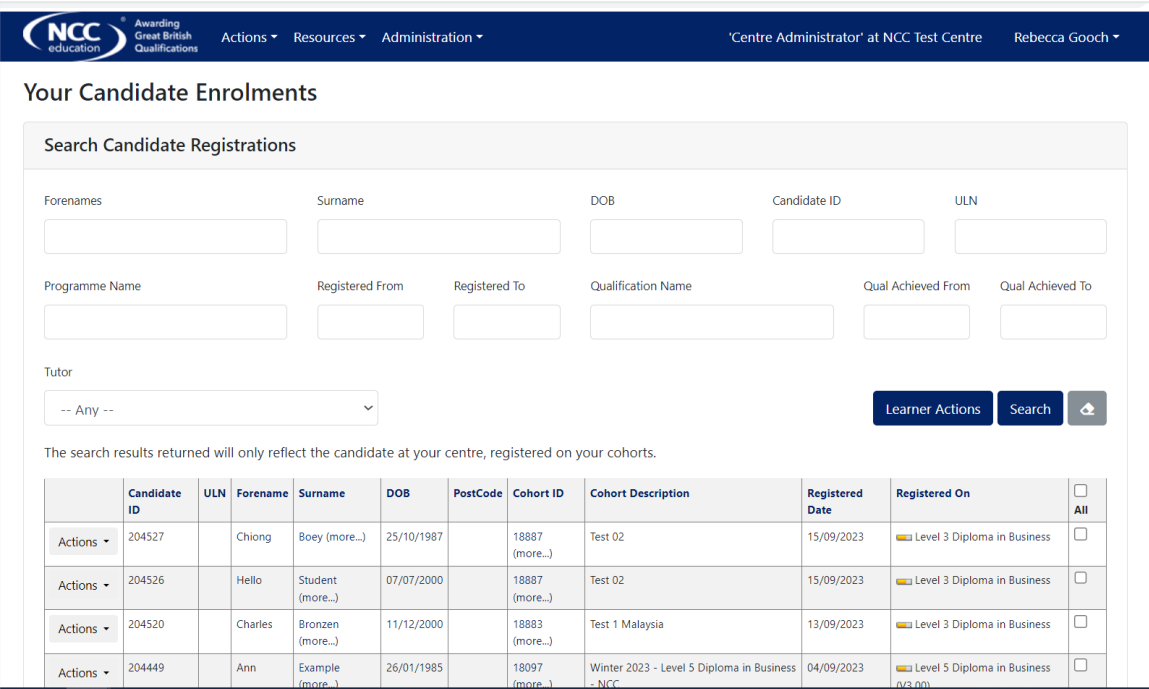

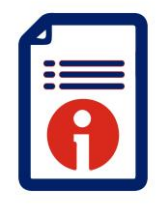

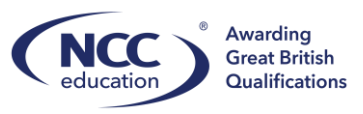

 $\overline{a}$ 

## **Step 2:**

Use the filters to correctly identify the learners to register for assessments. Cohort IDs will also be displayed:

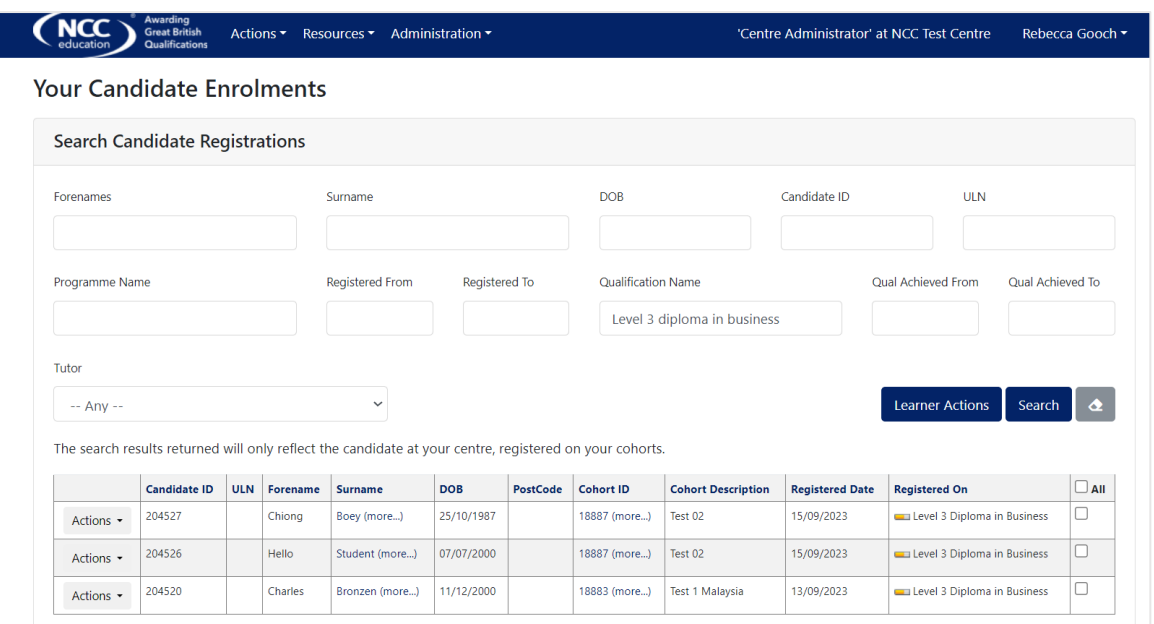

Select the learners for assessment registration.

Click Learner Actions and using the drop down select 'Copy Registration'.

Within the second drop down for Cohort you must select the correct assessment cycle – qualification and if applicable the correct site:

Example: 16927 (Cohort: Winter 2023 - Level 3 Diploma in Business - NCC (Start Date: 31/08/2023) (Sitename: NCC)

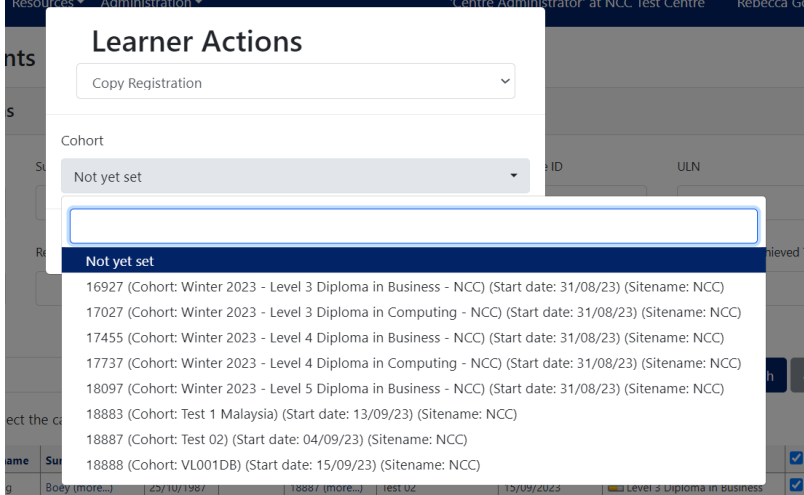

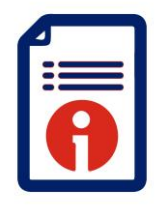

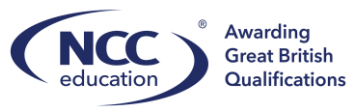

 $\overline{a}$ 

Click 'Copy Registrations' to complete this step.

Once selected this will copy the selected learners to the corresponding assessment cycle.

**Step 3:** Select Cohorts:

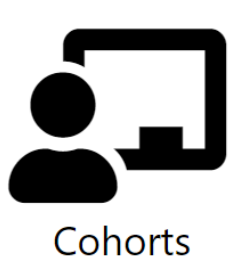

Learners will then appear in the selected Cycle:

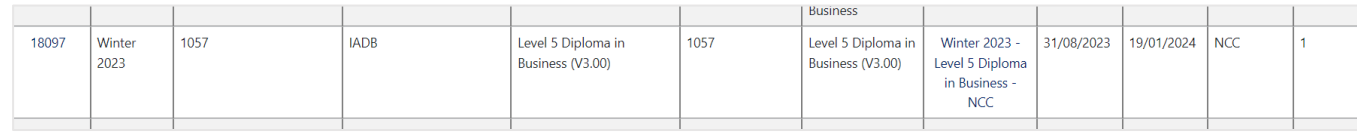

Select the cycle by clicking the cohort ID:

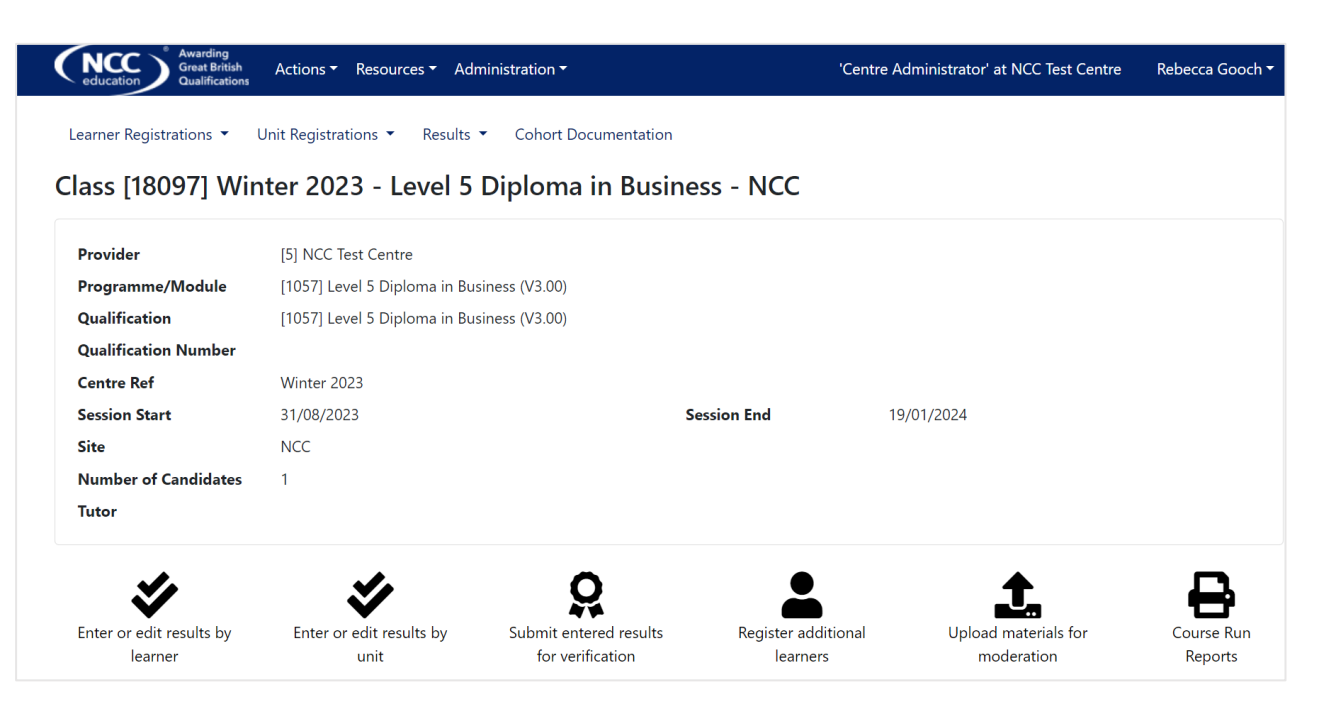

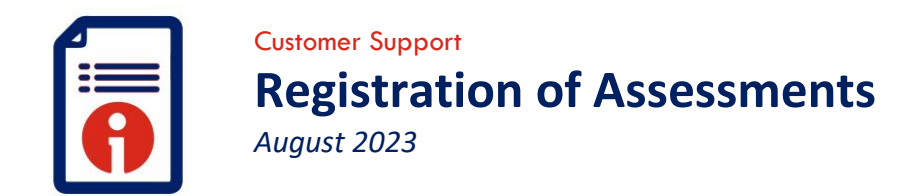

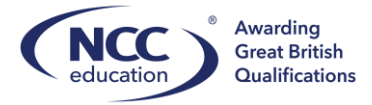

 $\overline{a}$ 

Select all learners that are registering for an assessment then select 'Unit Registrations'. If this is more than 1 candidate select 'Multiple Candidate Unit Registrations':

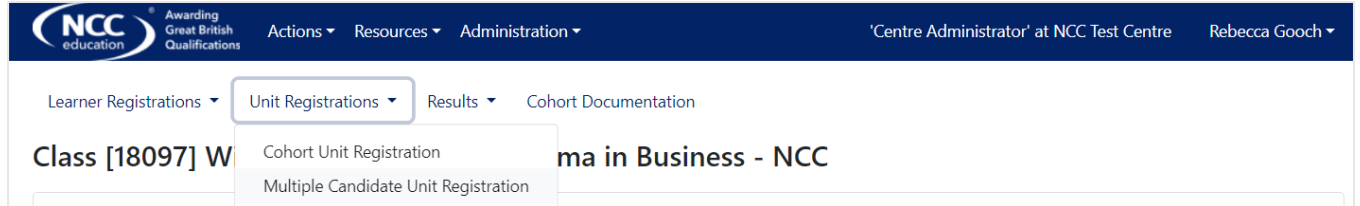

The following will be displayed. The selected learners will appear at the top of the screen:

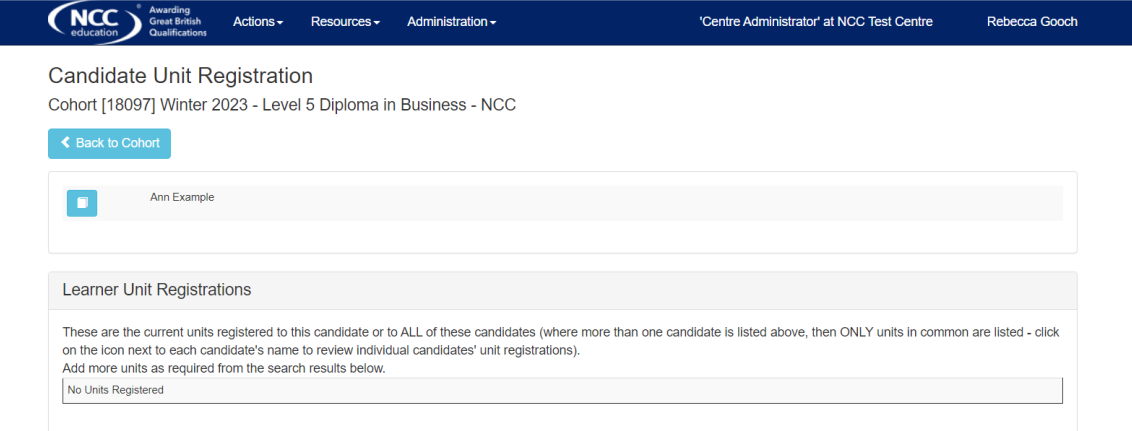

## **Step 4:**

Select the correct component the learners are registering for:

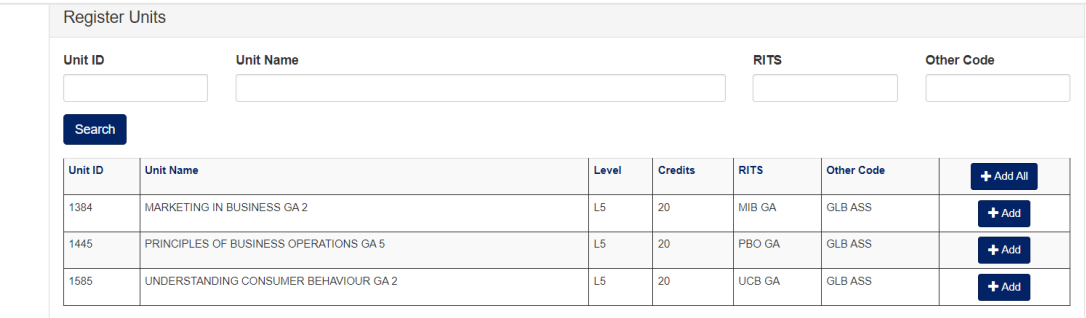

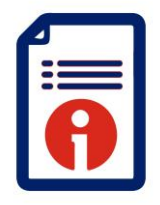

*August 2023*

Customer Support **Registration of Assessments**

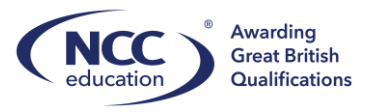

 $\overline{a}$ 

The components selected will then be displayed in the 'Learner Unit Registrations' box. To remove components select remove.

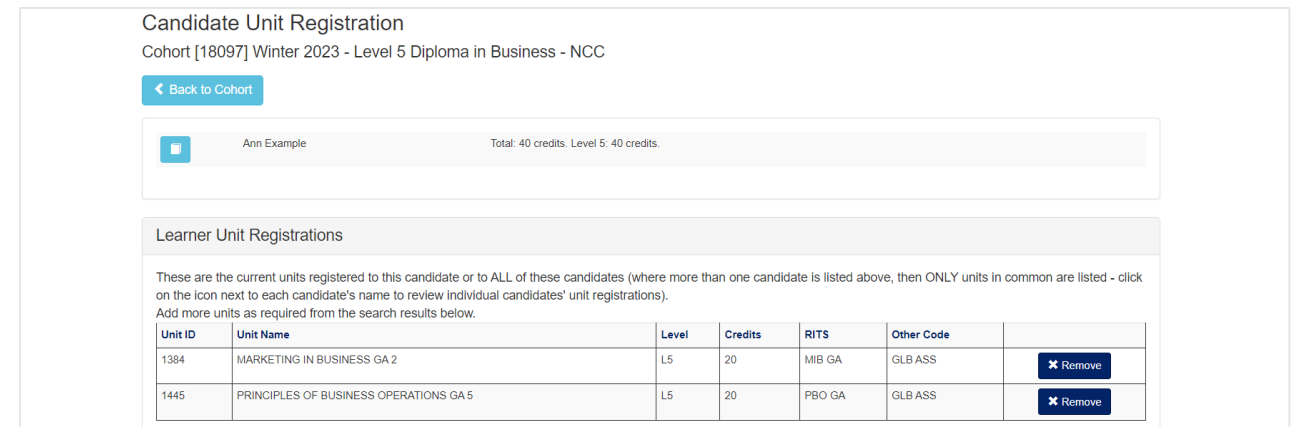

You have completed the task. Click 'Back to Cohort' to go back to the previous page or click the NCC logo to go back to the homepage.

To check learner registrations select the 'Centre Reports' icon on the homepage:

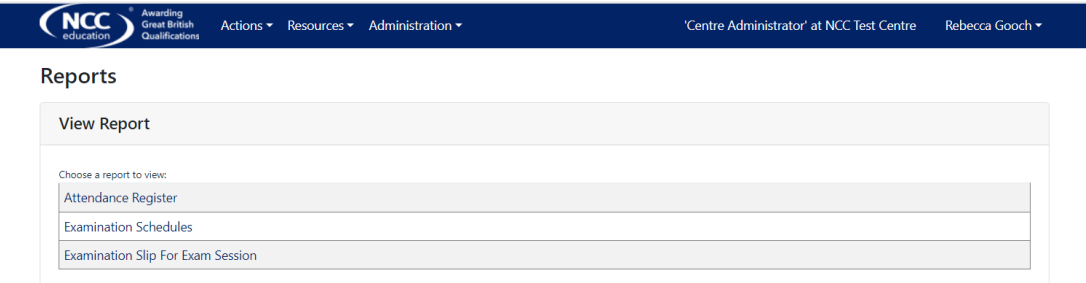

Select Examination Schedules, complete the filters and 'View Report':

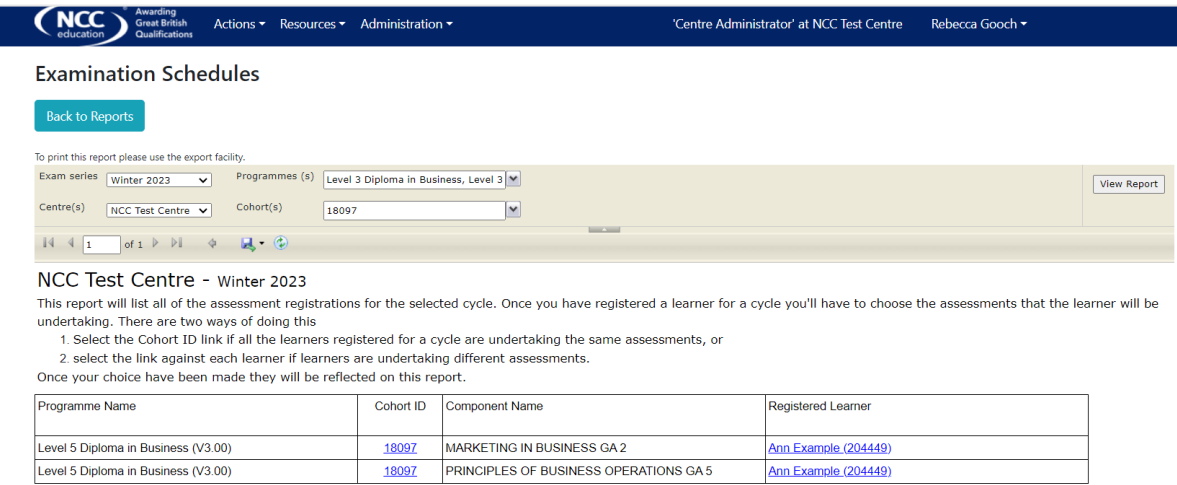

The above will be displayed and from here centres can check for accuracy.

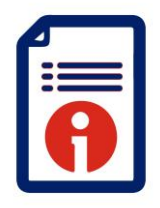

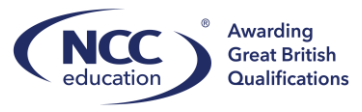

 $\overline{a}$ 

If you require support please contact [customer.support@nccedu.com](mailto:customer.support@nccedu.com)